# CD/USBレシーバー ファームウェア アップデート説明書

### **はじめに**

- この説明書には、お客様によってCD/USBレシーバーファームウエアのアップデート 。を行うための手順や注意事項が記載されています
- ファームウェアのアップデート中にエラーが発生すると、CD/USBレシーバーが使用 できなくなる場合があります。以下の手順や注意事項などをよくお読みになってから、 。ファームウェアのアップデートを行なってください
- CD/USBレシーバーの基本的な操作方法については、各モデルの取扱説明書を参照し 。てください

# **対象のモデルとファームウェアバージョン**

このアップデータは、以下のファームウェアバージョンのモデルに対してアップデートを 行うことができます。

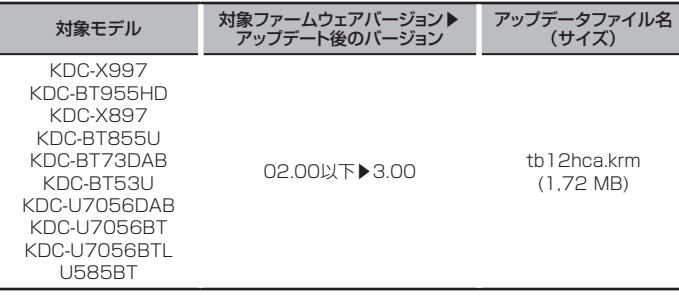

## (≕)

ファームウェアバージョンの確認方法は、後記の「ファームウェアバージョンの確認方 法はを参照してください。

## **ワークフロー**

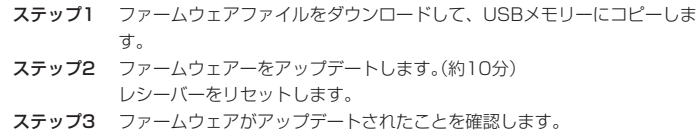

## **アップデート用メディアの作成**

。パソコンでアップデート用のメディアを作成します

1. アップデートするモデルに対応したアップデータをダウンロードします。 2. USBメモリーの一番上の階層にコピーします。

#### ⊕}

- オーディオファイルが収録されているデバイスに、アップデータをコピーして使用する 。ことも可能です
- フォルダの中などにアップデータをコピーするとアップデートは行えません。
- アップデータのファイル名を変更するとアップデートは行えません。

# **ファームウェアバージョンの確認方法**

1. [<sup>\*</sup>]ボタンを押して、Bluetoothモードにします。

- 2. コントロールノブを回して "Settings" と表示させ、コントロールノブを押します。
- 3. コントロールノブを回して "Detailed Settings" と表示させ、コントロールノブを押 します。
- 4. コントロールノブを回して "BT F/W Update" と表示させ、コントロールノブを押し ます。"BT F/W"表示の右側に、現在のファームウェアバージョンが表示されます。

## **ファームウェアアップデート手順**

1.「アップデート用メディア」をCD/USBレシーバーに接続します。

# ⊜

- リアUSB端子には、なにも接続しないでください。
- 2. オーディオファイルのプレイが開始されるか"No Music Data"と表示がされたら、 「SRC]ボタンを押して"STANDBY"表示(スタンバイ状態)を選択します。
- 3. [<sup>2]</sup>ボタンを押して、Bluetoothモードにします。
- 4. コントロールノブを回して"Settings"と表示させ、コントロールノブを押します。
- 5. コントロールノブを回して "Detailed Settings" と表示させ、コントロールノブを押 。します
- 6. コントロールノブを回して "BT F/W Update" と表示させ、コントロールノブを押し ます。
- 7. コントロールノブを押します。
- 8. コントロールノブを回して "YES" を選択し、コントロールノブを押します。 <sup>"</sup>Updating"と表示され、アップデートが開始されます。アップデートは**約10分**で終 了し、"Completed"と表示されます。
- 9. [ペ]ボタンを押します。
- 10.リリースボタンを押して、操作パネルを取り外します。
- 11.リセットボタンを押します。
- 。ファームウェアのアップデートが完了します
- 12.操作パネルを取り付けます。
- 13. 前記の「ファームウェアバージョンの確認方法」を参照して、ファームウェアバージョ 。ンが更新されていることを確認してください

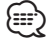

#### • "No File"と表示された場合

- アップデータが一番上の階層にあるか確認してください。
- アップデータが、アップデートするモデルに対応したファイル名か確認してください。

#### **注意事項**

- アップデート操作は、車を安全な場所に駐車して行ってください。また、バッテリー上 がりを防止するため、エンジンはかけた状態で行ってください。
- アップデート中に車のエンジンやCD/USBレシーバーの電源を切らないでください。 アップデートが正常に行えなくなり、CD/USBレシーバーが使用できなくなる場合が 。あります